#### **OPEN THE MODULE**

- Choose Project Forms -> RFIs
- This displays the **Manager View** for the module and shows all records.
- To search for a document to modify, use the columns to filter for the data you need. For example, use the Record # column to search for a document.
- To add a new document, click the Add button +

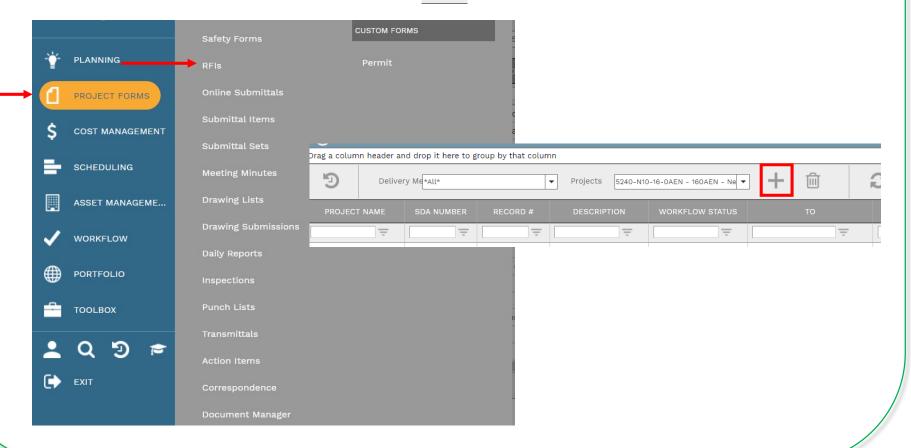

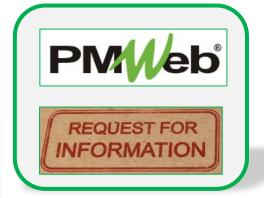

## **ADD A NEW RECORD**

- Enter all relevant information in the **document**. Any field marked with an asterisk is a required field. Enter all relevant information in the **Details** section for the **Question** and **Proposed Solution**. The **Answer** section will be completed after review.
- If the Category field is unknown at the time of creation, it can be left blank. The SDA Project Officer will complete before submitting to workflow.
- Click the Save button when finished.

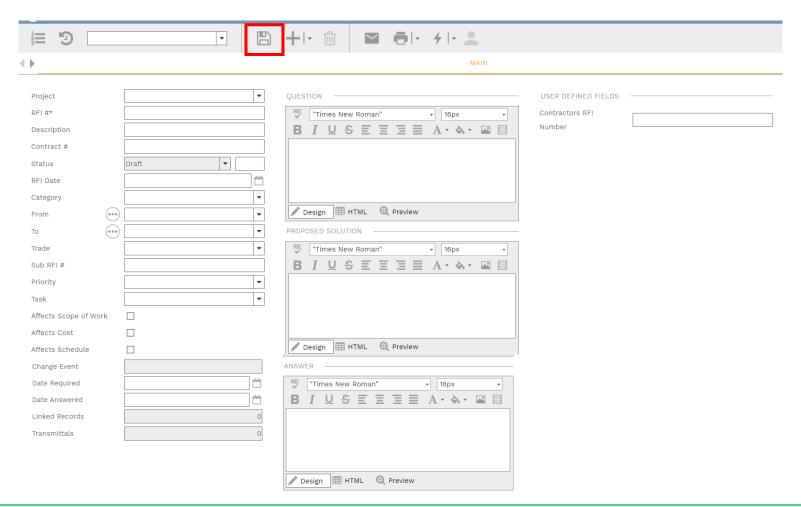

## **ADD ADDITIONAL NOTES**

• Click Add on the Notes tab to add additional notes as needed. Click the Save button after each entry.

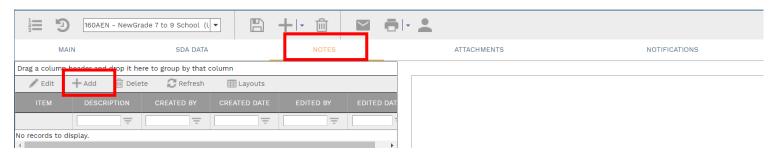

# **ADD ATTACHMENTS**

• Drag and drop files on the Attachments tab to add attachments (or click the Add button). Click the Save button after each entry.

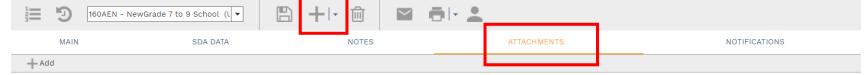

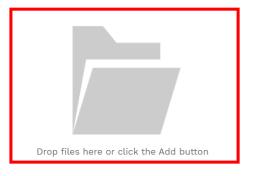

## **SUBMIT TO WORKFLOW**

• Click the **Workflow** tab to start the workflow process. Enter the email information and any application comments, then click the **Submit** button to start the workflow approval process. You can return to this section to review the progress of the approvals.

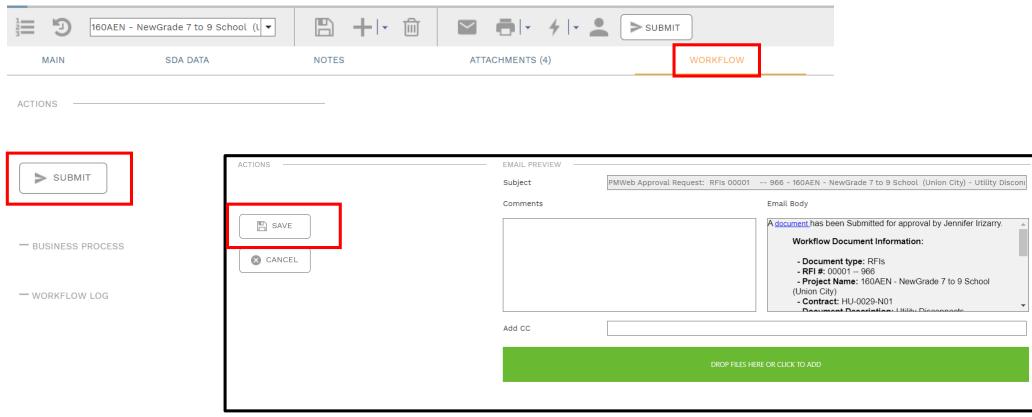